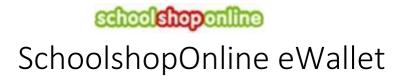

## Overview.

SchoolShopOnline's eWallet is a special facility provided by SchoolShopOnline to help parents reduce the banking fees associated with paying by credit cards and other means.

An eWallet account is an account with SchoolShopOnline where a parent can transfer funds to be used for future purchases. Every parent who registers on SchoolShopOnline is asked to tick a box if they want to create an eWallet account during the registration process. If they choose yes, an account is activated and the account number is provided to the parent. If they wish to create the account later, they can edit their profile and create the account.

The parent can transfer any amount using normal bank transfers processes to the SSOL bank account (see example below) using their account number in the transfer details. Provided the parent uses the account ID, the funds are automatically added to their eWallet once they have been cleared by the parent's bank.

Please Note that different banking institutions have different processing delays so it may take up to 48 hours for the funds to be cleared into the SSOL account.

Once the funds are cleared, the amount deposited, less a 30 cent fee, will appear in the account and can be used to purchase from SchoolShopOnline. The account can be topped up at any time.

Please Note: There are no bank merchant fees when purchasing from SchoolShopOnline using funds from eWallet.

The SchoolShopOnline Bank details are:

BSB: 084004

Account Number: 188592705

The parent's account number should be entered in the bank reference details area as REG000000 field (where the 000000 will be replaced by the parent's number).

**Parents can see their eWallet number** and all transaction relating to their eWallet by selecting their "My Account" and following the prompts.

Note: SchoolShopOnline uses only the customer number to identify the account holder so it is important to enter number correctly. However, if you do make a mistake, simply contact SchoolShopOnline to rectify the problem.

See examples in the following pages.

## Adding SchoolShopOnline to your payee list.

Note that banks differ in the way they present these forms and, although this is a typical screen, yours may be different.

Note: Please ensure you include your eWallet account number in the description as this is the only way we can identify your account

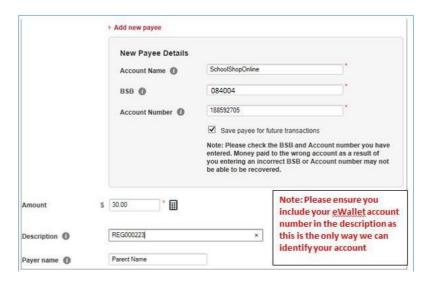

## Viewing your eWallet transactions.

Select My Account and the eWallet balance will be displayed

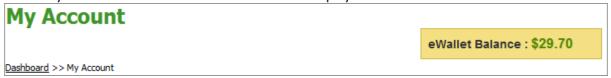

To view transactions, select My eWallet

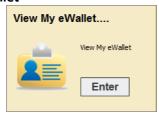

The transaction screen will be displayed.

| TXN Type <b>▼</b> | Banking Date<br>▼ | TXN Owner <b>▼</b> | Order No | Transaction Details ▼ | Debit≠ | Credit≠ | Adjust√ | Balance▼ | Order<br>From | View<br>Details |
|-------------------|-------------------|--------------------|----------|-----------------------|--------|---------|---------|----------|---------------|-----------------|
| Deposit           | 06/09/2013        | Parent             | -        |                       | \$0.00 | \$30.00 | \$0.00  | \$30.00  |               |                 |
| Adjustment        | 06/09/2013        | Admin              | -        | Fees                  | \$0.30 | \$0.00  | \$0.00  | \$29.70  |               |                 |

## Using eWallet to pay.

Select eWallet from the Payment Details Screen and Continue

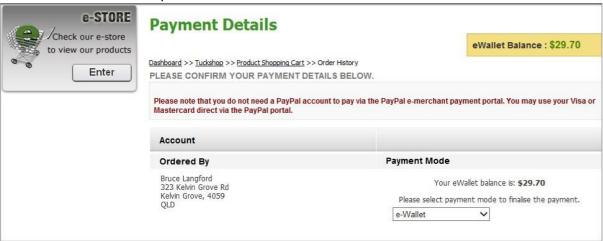

The transaction will be completed

Note that there are no E-Merchant fees when using this method of payment.

| Order Details                          |               |                                        |               |     |                   |        |            |  |  |
|----------------------------------------|---------------|----------------------------------------|---------------|-----|-------------------|--------|------------|--|--|
| Student Name                           | Meal Session  | Items                                  | Delivery Date | Qty | Unit Price        | GST    | Total      |  |  |
| Harry Potter                           | Second Break. | Hamburger (Beef and Pattie sala, )     | 19/09/2013    | 1   | \$3.50            | \$0.00 | \$3.50     |  |  |
| Harry Potter                           | Second Break. | Home Made Pizza (Chicken, )            | 19/09/2013    | 1   | \$1.60            | \$0.00 | \$1.60     |  |  |
| Harry Potter                           | Second Break. | Chicken Nuggets - Limit 3 per<br>serve | 19/09/2013    | 1   | \$0.50            | \$0.00 | \$0.50     |  |  |
|                                        |               |                                        |               |     | Sub Total: \$5.60 |        |            |  |  |
|                                        | GST: \$0.     |                                        |               |     |                   |        |            |  |  |
| Surcharge(GST inclusive): \$0.20       |               |                                        |               |     |                   |        |            |  |  |
| E-Merchant Fees(GST inclusive): \$0.00 |               |                                        |               |     |                   |        |            |  |  |
| Total Bag(s) costs: \$0.00             |               |                                        |               |     |                   |        |            |  |  |
| Grand Total: \$5                       |               |                                        |               |     |                   |        | ıl: \$5.80 |  |  |
| Go to my account                       |               |                                        |               |     |                   |        |            |  |  |

You can return to "My Account" to review the transaction with the new account balance

| TXN Type <b>▼</b> | Banking Date | TXN Owner<br>▼ | Order No      | Transaction Details <b>▼</b>              | Debit▼ | Credit▼ | Adjust↓ | Balance▼ | Order<br>From | View<br>Details |
|-------------------|--------------|----------------|---------------|-------------------------------------------|--------|---------|---------|----------|---------------|-----------------|
| Deposit           | 06/09/2013   | Parent         | -             |                                           | \$0.00 | \$30.00 | \$0.00  | \$30.00  |               |                 |
| Adjustment        | 06/09/2013   | Admin          | -             | Fees                                      | \$0.30 | \$0.00  | \$0.00  | \$29.70  |               |                 |
| Purchases         | 06/09/2013   | User           | tuckshop_1729 | Tuckshop<br>Purchase For<br>OrderNo :1729 | \$5.80 | \$0.00  | \$0.00  | \$23.90  | Tuckshop      |                 |

End